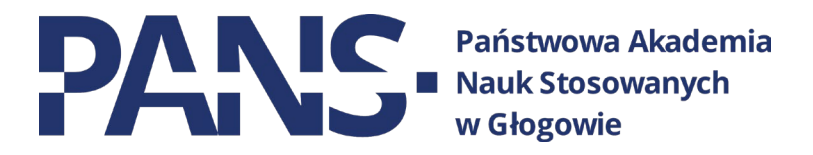

# **Google Workspace**

# Instrukcja obsługi dla studentów

# Spis treści

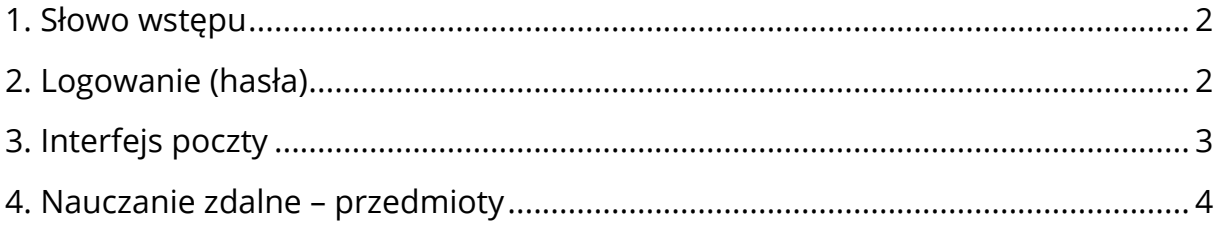

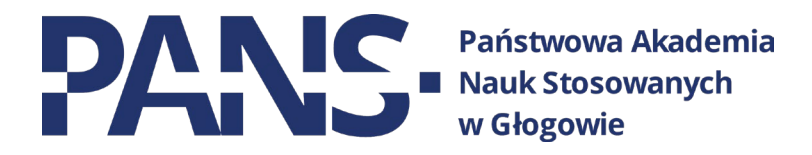

### <span id="page-1-0"></span>**1. Słowo wstępu**

W związku ze zmianą nazwy naszej Uczelni, podjęliśmy decyzję o przeniesieniu poczty służbowej na usługi Google Workspace, co za tym idzie – od teraz do poczty służbowej logujemy się poprzez konto Google (tak jak wcześniej do zdalnego nauczania). Nie ma już konieczności korzystania z dwóch różnych systemów (osobno Google i Home). Dotyczy to wszystkich użytkowników poczty: wykładowców, pracowników administracji i studentów. Dodatkowo zmianie uległa domena poczty. Od teraz jest to **\_\_\_\_\_\_@pans.glogow.pl.** Tylko przy pomocy tego adresu uda się zalogować do konta pocztowego.

Dostęp do innych, powiązanych usług również będzie odbywał się za pomocą adresu mailowego w nowej domenie.

Dostęp do konta możemy uzyskać logując się zwyczajnie na konto Google, lub klikając w poniższy link:

#### **[POCZTA PANS GŁOGÓW](https://accounts.google.com/ServiceLogin/identifier?continue=https://www.google.com/&hd=pans.glogow.pl&service=mail)**

Struktura adresów nie uległa zmianie. Nadal dla wykładowców i pracowników administracji jest to pierwsza litera imienia, kropka, nazwisko (bez polskich znaków).

Przykładowo dla osoby **Jak Kowalski** będzie to: **j.kowalski@pans.glogow.pl**

Studenci natomiast posiadają adresy złożone z numeru indeksu.

Przykładowo dla studenta o numerze indeksu **999** będzie to **999@pans.glogow.pl**

#### **Prosimy o nieużywanie już skrzynek pocztowych w domenie @pwsz.glogow.pl**

**Skrzynki te zostaną skasowane po zakończeniu procesów migracyjnych.**

## <span id="page-1-1"></span>**2. Logowanie (hasła)**

- Dla studentów, którzy **już korzystali** z uczelnianej platformy Google Workspace – hasła pozostały bez zmian. Wasze ustawienia i dane, zapisane na koncie również zostały w niezmienionej formie.
- Dla studentów, którzy **jeszcze nie korzystali** z platformy Google Workspace lub są nowymi pracownikami – hasłem tymczasowym jest numer PESEL pracownika. System wymusi zmianę hasła po pierwszym logowaniu.

W przypadku problemów z logowaniem prosimy o kontakt z Sekcją IT pod numerem **76 832 04 31** lub osobiście w **biurze 207A.**

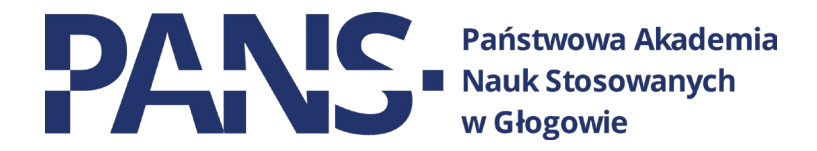

## <span id="page-2-0"></span>**3. Interfejs poczty**

Interfejs poczty jest zapewne znany większości z nas. Nie różni się od niczym od posiadanych przez nas często kont prywatnych na GMAIL. Aby uruchomić pocztę uczelnianą, zaraz po zalogowaniu wybieramy z górnego menu opcję **Gmail.**

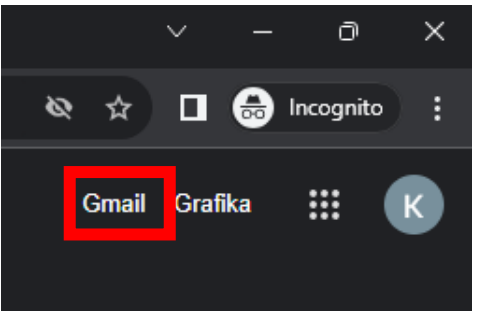

**Uwaga! Jeśli korzystamy z kilku kont Google na jednym urządzeniu to zaleca się sprawdzanie, czy jesteśmy nadal zalogowani na odpowiednim koncie. Można to sprawdzić klikając w okrągłą ikonę w prawym górnym rogu panelu.**

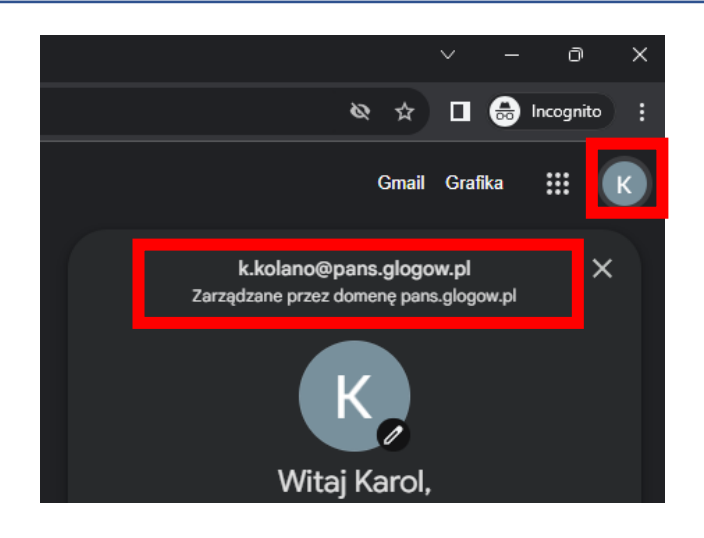

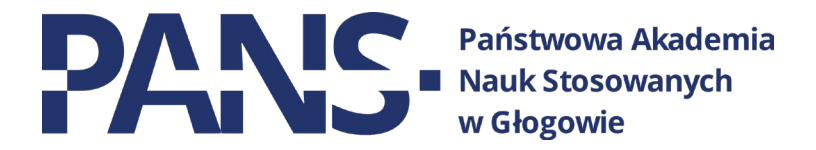

## <span id="page-3-0"></span>**4. Nauczanie zdalne – przedmioty**

W tej części poradnika skupimy się na aplikacji Classroom, służącej do prowadzenia zajęć zdalnie.

Aby uruchomić aplikację Classroom klikamy w narzędziownik w prawym, górnym rogu. Wymieramy z niego ikonkę z tablicą.

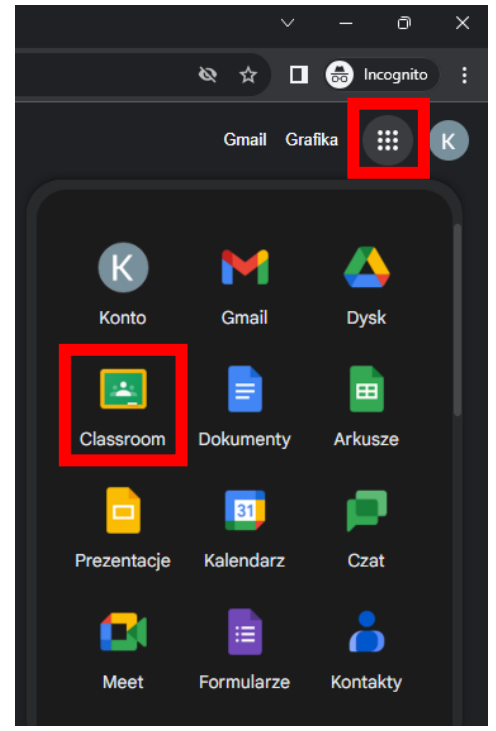

Zobaczymy panel, na którym będziemy tworzyć nasze "kafelki" z przedmiotami, do których zostaliśmy zaproszeni. Podobną wiadomość otrzymamy również na naszą skrzynkę mailową.

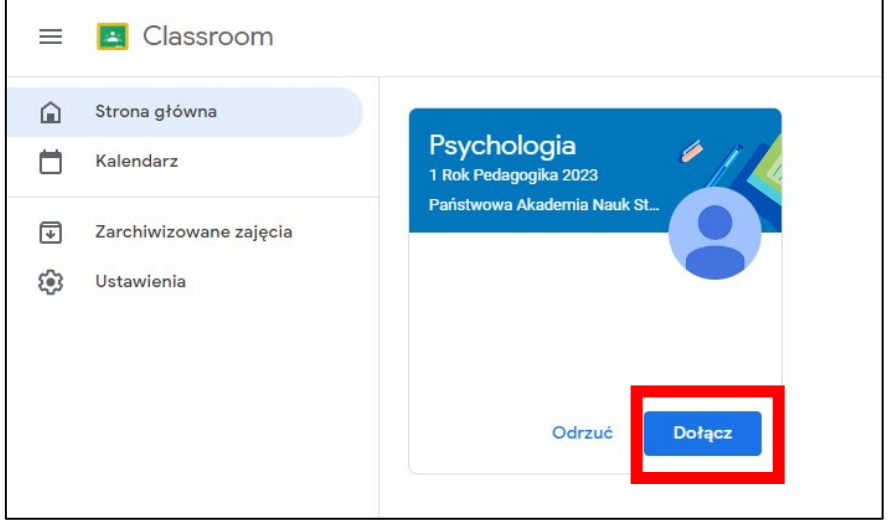

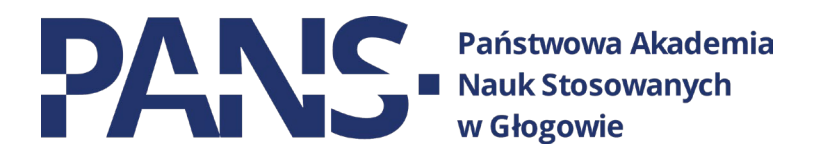

Aby móc być słuchaczem wykładów zdalnych musimy zaakceptować zaproszenie do kursu. Aby to zrobić klikamy przycisk "Dołącz".

Następnie zobaczymy panel przedmiotu. Na górze widzimy menu zakładek. **"Strumień"** służy do spotkań zdalnych (wideokonferencji), tutaj również widzimy okno czatu, który jest widoczny dla wszystkich słuchaczy tego przedmiotu oraz wykładowcy.

**"Zadania"** to miejsce, w którym wykładowcy mogą tworzyć zadania, testy itp.

Aby wziąć udział w wideokonferencji klikamy przycisk "Dołącz" w bocznym menu Meet. Dołączyć do spotkania będziemy mogli tylko wtedy, kiedy zalogowany będzie wykładowca.

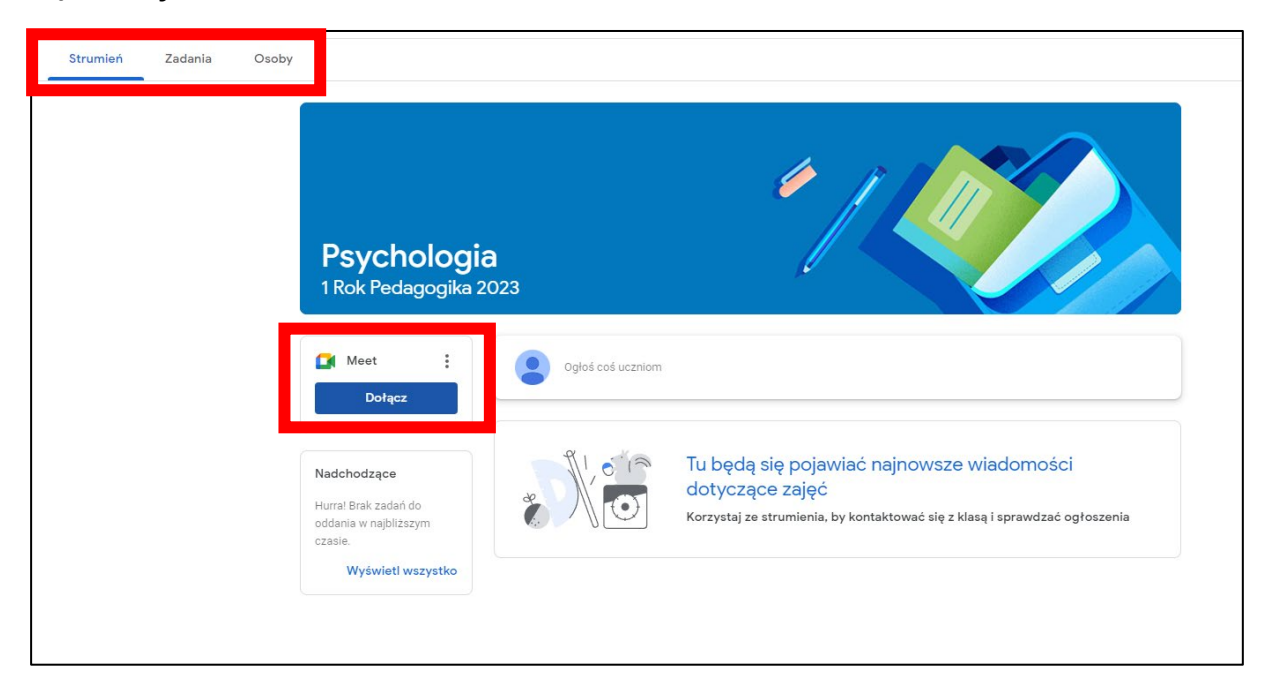

Przeglądarka najpewniej poprosi o udzielenie dostępu do kamery i/lub mikrofonu. Wyrażamy zgodę klikając odpowiedni przycisk.

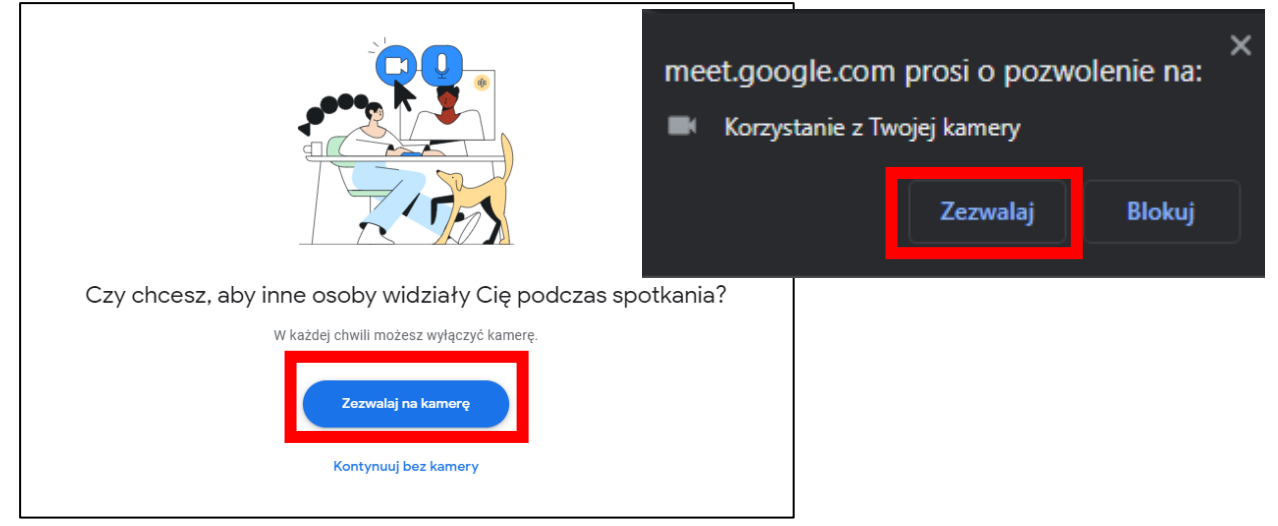

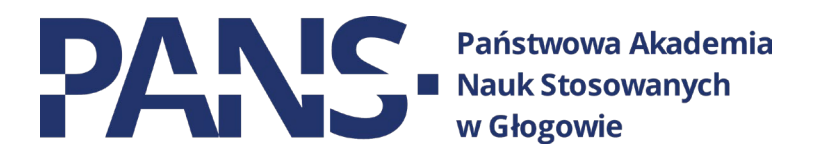

Po przyznaniu dostępu do kamery i mikrofonu system za każdym kolejnym razem będzie już pamiętał te ustawienia.

Tak wygląda nasz panel. Widzimy tutaj 2 kluczowe zestawy narzędzi.

1. Narzędzia podstawowe: włączanie/wyłączanie mikrofonu oraz kamery, przycisk udostępniania ekranu oraz przycisk rozłączania połączenia.

 $\star$  :

2. Narzędzia kontroli grupy oraz czatu.

Zalecamy wyłączyć mikrofon zaraz po zalogowaniu, aby nie zakłócać wykładów.

0 & 目 4

Jedną z funkcji środkowego paska narzędzi jest przycisk udostępniania obrazu. Będzie to przydatne jeśli zechcemy wyświetlić prezentację (np. jako prace na zaliczenie). W celu jej udostępnienia klikamy na przycisk "Zaprezentuj teraz"(1), następnie wybieramy opcję **"Cały ekran"(2).** Opcja ta udostępnia widok wybranego przez nas ekranu. W naszym przypadku dysponujemy 2 ekranami. Wybieramy ten, który chcemy pokazać innym (3), po czym zatwierdzamy przyciskiem "Udostępnij"(4).

W tym momencie uczestnicy spotkania widzą wszystko, co my widzimy na wybranym, udostępnianym ekranie, niezależnie od tego, czy będzie to prezentacja Power Point, plik PDF czy arkusz kalkulacyjny.

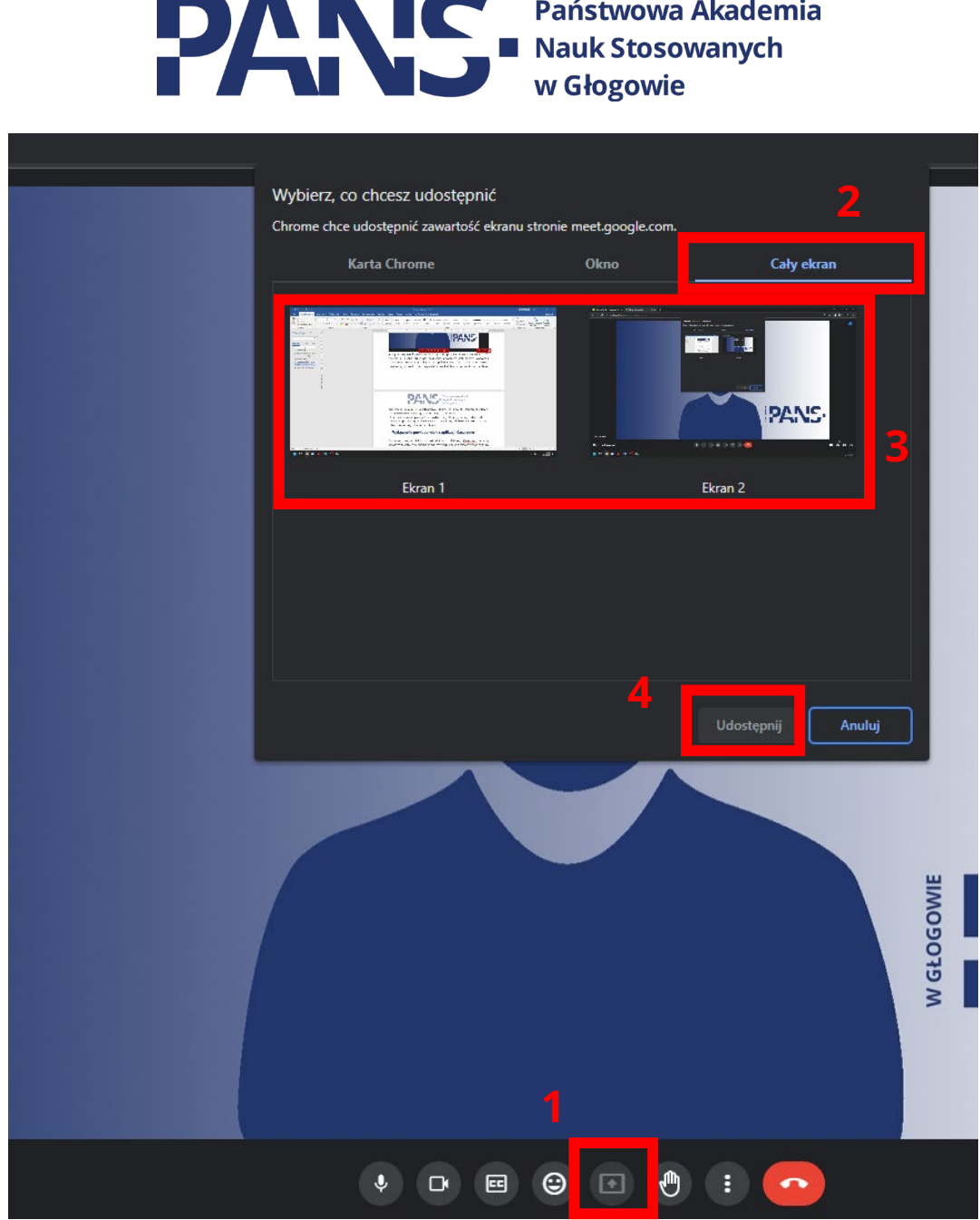

**CONTRACTOR** 

Potwierdzenie tego, ze udostępniamy ekran znajdziemy zerkając na dolną część monitora. Widoczny będzie monit o udostępnianiu ekranu.

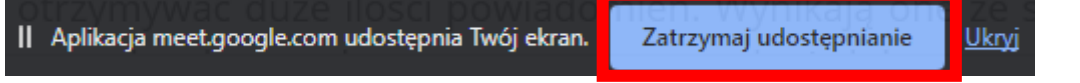

Jeśli chcemy przestać udostępniać ekran, to klikamy przycisk "Zatrzymaj **udostępnianie"**.